جامـعة محمـد ملـين دبـاغين، سطـيف -2- كلية الآداب واللغات قـسم اللـغة و األدب العـربي

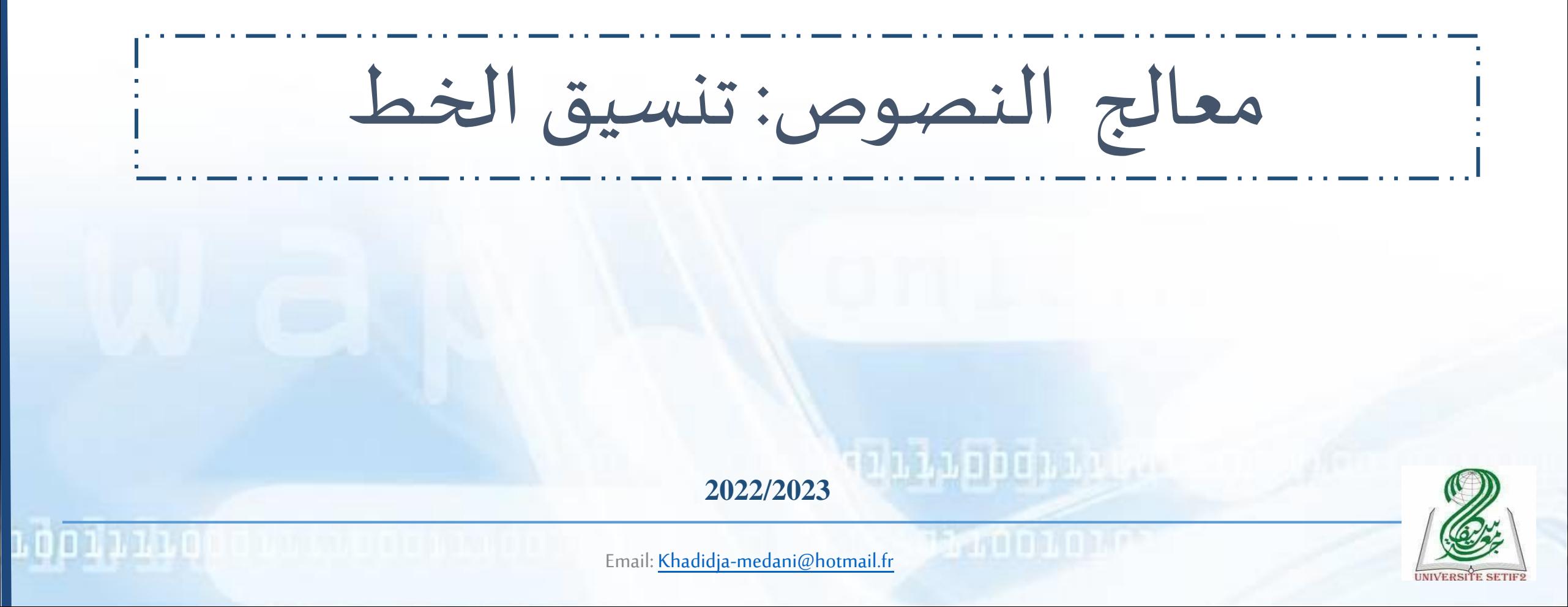

مـاذا سأتعـلم في هـذا الـدرس؟

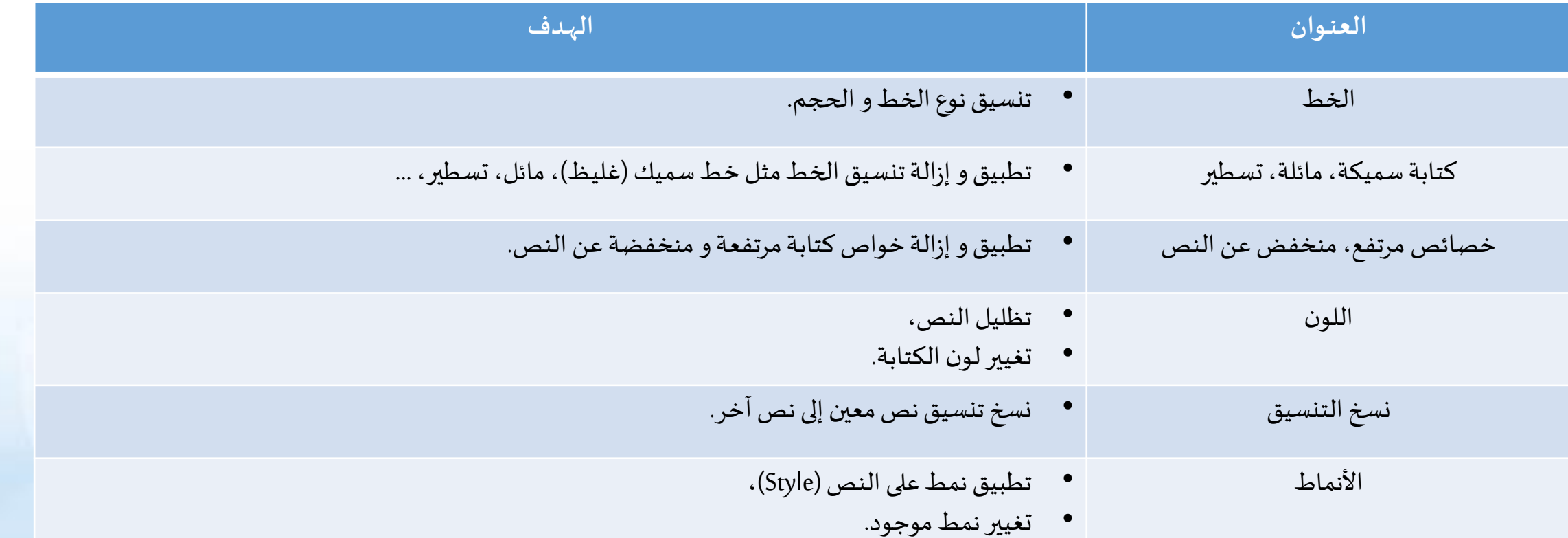

**Loolili**ot

111110001110

### الخـط

### • متىيتم تطبيق تنسيق الخط:

- قبل إدراج النص
- بعد إدراج النص (يستلزم تحديد النص أولا)
- تنسيق الخط: املجموعة»Police»من التبويبالرئيس ي»Accueil»
	- )1( )Type de police(الخط نوع•
	- )2( )Taille de police(الخط حجم•

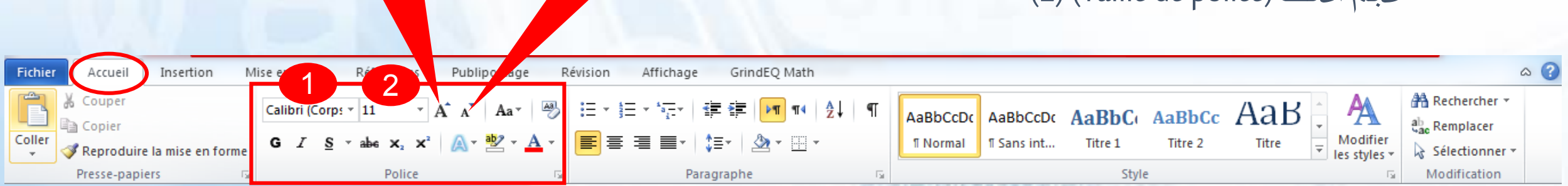

تصغير الحجم تكبير الحجم

## الخصائص: كتابة غليظة، مائلة، تسطير

- كتابة غليظة/سميكة)**Gras**( )1)
- لتطبيق التنسيق كتابة غليظةننقر مرةواحدة علىاأليقونة»**G**»فياملجموعة»Police»من التبويبالرئيس ي»Accueil».
- إلزالة تطبيق التنسيق كتابة غليظة ننقر مرة واحدة على األيقونة »**G** »في املجموعة »Police »من التبويب الرئيس ي .»Accueil«
	- $(2)$  (Italique) كتابة مائلة
	- لتطبيق التنسيق كتابة مائلة ننقر مرة واحدة على الأيقونة «I» في المجموعة «Police» من التبويب الرئيسي «Accueil».
- إلزالة تطبيق التنسيق كتابة مائلة ننقر مرة واحدة على األيقونة »<sup>I</sup> »في املجموعة »Police »من التبويب الرئيس ي .»Accueil«

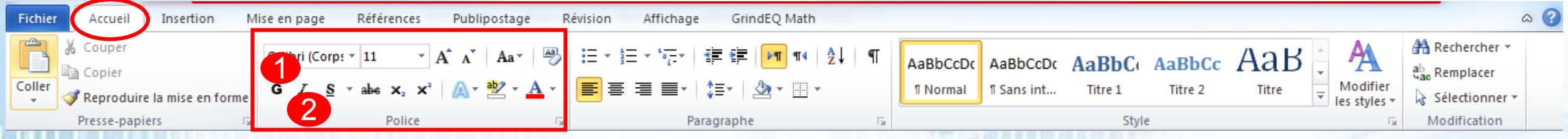

# الخصائص: كتابة غليظة، مائلة، تسطير

#### $\bullet$  تسطير نص (Souligné) تسطير نص

- لتطبيق التنسيق تسطير نص ننقر مرة على السهم أمام األيقونة »**S** »في املجموعة »Police »من التبويب الرئيس ي »Accueil»ونختارنوع ولون التسطير.
- إلزالة تطبيق التنسيق تنسيق نص ننقر مرة واحدة على األيقونة »**S** »في املجموعة »Police »من التبويب الرئيس ي .»Accueil«

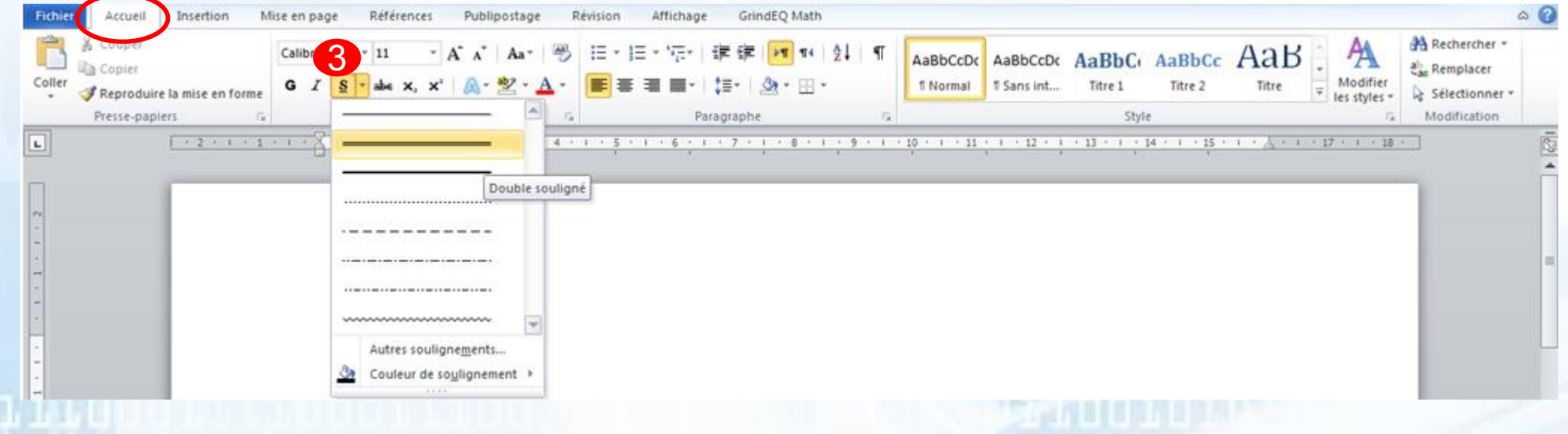

# الخصائص: كتابة غليظة، مائلة، تسطير

- نصيتوسطه خط )Barré( )4)
- لتطبيق التنسيق نص يتوسطه خط ننقر مرة واحدة على الأيقونة «<del>abc</del>» في المجموعة «Police» من التبويب الرئيسي «Accueil».
- لإزالة تطبيق التنسيق نص يتوسطه خط ننقر مرة واحدة على الأيقونة «<del>abc</del>» في المجموعة «Police» من التبويب الرئيسي «Accueil».
- إلزالة جميع التنسيقات املطبقة على نص محدد ننقر على األيقونة »إزالة جميع التنسيقات« )األيقونة 5 فيالشكل( فياملجموعة»Police»من التبويبالرئيس ي»Accueil».

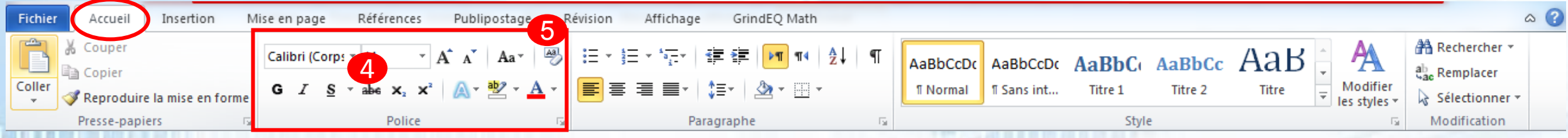

# خصائص مرتفع، منخفض عن النص

- نص مرتفع) 2 ième )1( )
- لتطبيق التنسيق نص مرتفع ننقر مرة واحدة على الأيقونة «x2» في المجموعة «Police» من التبويب الرئيسي «Accueil».
- إلزالة تطبيق التنسيق نص مرتفع ننقر مرة واحدة على األيقونة »²x »في املجموعة »Police »من التبويب الرئيس ي .»Accueil«
	- نص منخفض) 2 ième )2( )
	- لتطبيق التنسيق نص مرتفع ننقر مرة واحدة على الأيقونة «x2» في المجموعة «Police» من التبويب الرئيسي «Accueil».
- لإزالة تطبيق التنسيق نص مرتفع ننقر مرة واحدة على الأيقونة «x2» في المجموعة «Police» من التبويب الرئيسي .»Accueil«

![](_page_6_Picture_197.jpeg)

![](_page_7_Figure_0.jpeg)

- تظليل النص)Surbrillance)
- لتظليل نص محدد )تلوين خلفية النص( نختار لون التظليل من األيقونة »Surbrillance »في املجموعة »Police»من التبويبالرئيس ي»Accueil».

![](_page_7_Picture_64.jpeg)

tah bahai yuw

![](_page_8_Figure_0.jpeg)

- لون الكتابة)Couleur)
- لتغيير لون كتابةنص محدد نختار لون الكتابةمن األيقونة»Couleur »في املجموعة»Police »من التبويب الرئيسي «Accueil».

![](_page_8_Picture_54.jpeg)

نسخ التنسيق

- يمكن نسخ تنسيق مطبق على نص محدد (نوع الخط، الحجم، اللون، الفقرة ...إلخ) إلى نص آخر.
	- لنسخ التطبيق نتبع الخطوات التالية من 1 إلى 3:
		- نقوم بتحديد النص المُنَّسَّق (1):  $\frac{1}{2}$ ِ<br>وَ  $\mathbf{r}$
- ننقر على األيقونة )الفرشاة( »forme en mise la Reproduire »في املجموعة »papiers-Presse »من التبويب الرئيسي «Accueil» (2)؛
	- نقوم بتحديد النص المُراد تنسيقه (3).  $\frac{1}{\sqrt{2}}$ 3

لنص ر2

النص1

![](_page_9_Picture_6.jpeg)

![](_page_9_Picture_7.jpeg)

1

### األنمـاط

- تسمح األنماط)Styles )بـ:
- إنشاء عناوين وتسلسل هرمي في المستند (فصل ، فصل فرعي ، عنوان فرعي ، ... إلخ).
	- إنشاء جدول فهارس تلقائيًا استنادًا إلى عناوين المستند.  $\frac{1}{1}$  $\frac{1}{2}$
	- النمط الذي يتم تنشيطه ا افتراضي هوالنمط "العادي". ً<br>أ
- لتطبيق نمط )العنوان 1 ، العنوان 2 ، ... إلخ( على نص، نضعمؤشر الفأرة على النص و ننقر على النمط المطلوب في المجموعة «Styles» في التبويب الرئيسي «Accueil».

![](_page_10_Picture_163.jpeg)

األنمـاط

- تغييرنمط موجود
- ننقر باستعمال الزر األيمن للفأرة على النمط الذي نريد تغييره  $: (1)$ 
	- نختار»Modifier(»2)؛
- في النافذة التي تظهر نقوم بتغيير تنسيق النمط )الخط، الحجم، ...إلخ) (3):

וננוססת נו.

• ننقر علىاأليقونة»OK»للتأكيد )4(.

![](_page_11_Picture_6.jpeg)

![](_page_11_Figure_7.jpeg)